## How to download a file from Thingiverse.com

1. In an internet browser, go to www.thingiverse.com

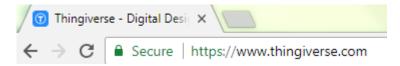

2. In the Search field, type a search word and click on a result you like

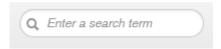

3. Learn how the object was created and printed by clicking through the different sections: (Thing details, Comments, Made) Sometimes there are helpful hints to avoid printing problems that you may need to tell us before we print the object.

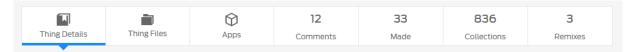

- 4. Under "Thing Files" click on the file that corresponds to the object you want to print.

  It MUST have .stl at the end of the name this will put the file in your downloads folder, and you can copy or drag and drop it to a flash drive
  - DO NOT click on the "Download all files" button. This creates a Zip file with every version of the print listed. You usually only need the 1 file. If you know you need multiple files, please download each of them separately.

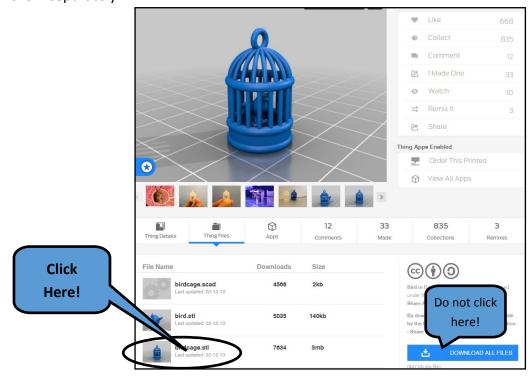

## How to save the file to a flash drive:

Save to a flash drive—open a window on the computer by either clicking on the START MENU and choosing "Computer" **OR** clicking the folder icon on the bottom taskbar

- 1. Click "Downloads" in the left column
- 2. Click on your filename in the middle column
- 3. Click and drag your file to the name of the flash drive in the left column

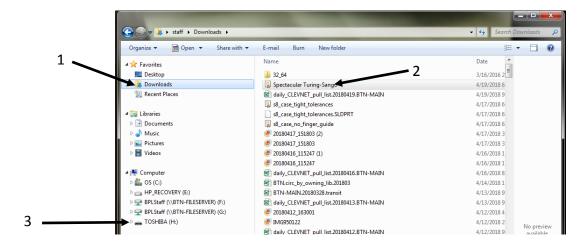

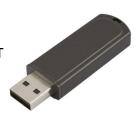